2022.03

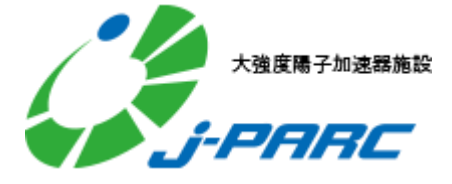

### **MENU**

- 1. What is J-PARC PORTAL SYSTEM
- 2. User Registration (New users)
- 3. Log in
- 4. Personal Procedure
- 5. Procedures status for each assignment
- 6. Confirm and Change personal profile
- 7. Password reissue

### **What is J-PARC PORTAL SYSTEM**

#### Entrance of following related systems.

- [User Support](https://jus.j-parc.jp/) System – J-PARC Proposal Submission System – J-PARC [Proposal](https://jpms.j-parc.jp/j-pas/)  [Review](https://jpms.j-parc.jp/j-pas/) System - [J-PARC Publication Database](https://jpd.j-parc.jp/pds/)

This portal system provides users about notice for related systems and the proceeding status for related procedures. In addition, it's available to create and manage with a single account for all systems.

# **User Registration (Create new account)**

Account for Portal System is required to use. Registration of account is directed in the following passage.

Moreover registered account is able to log in to the related systems by integrating with the related systems. Read more at 'Integrate My Accounts'

1. Click 'user registration' on navigation bar at top of site to move to form for email.

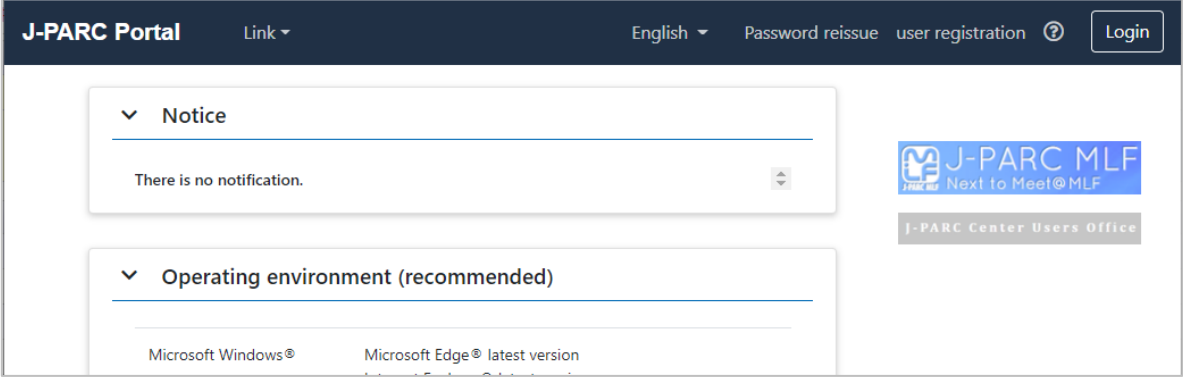

2. Enter e-mail address and click 'send' then e-mail for registration will be sent to the address you entered.

Please check the address when noting happens after a while.

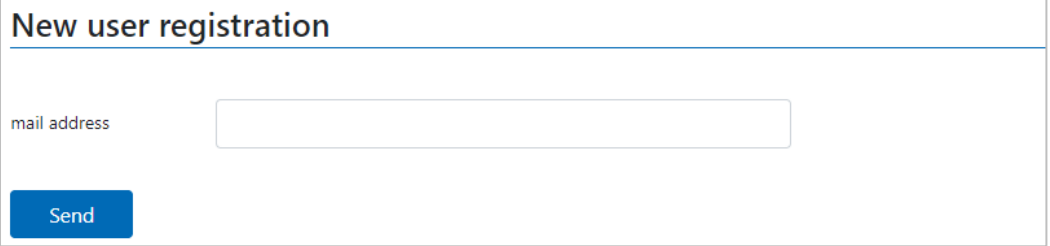

3. Click URL on the e-mail to open registration form. Enter the required information and click registration button. When user registration is completed, log-in is active.

E-mail address which the owner entered at first is to be Log-in ID. Please note that Log-in ID is unable to be changed once it's registered still the e-mail address is able to change.

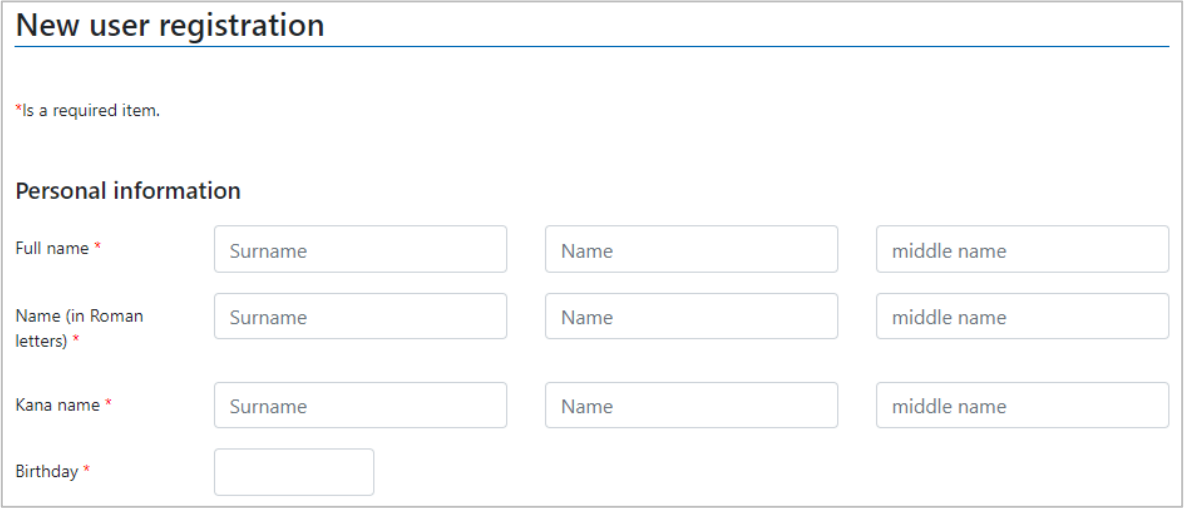

# **Log-in**

Click 'Login' button at navigation bar stored at top of site to log in. After log-in, portal top page provides notice for related systems and the proceeding status for related procedures.

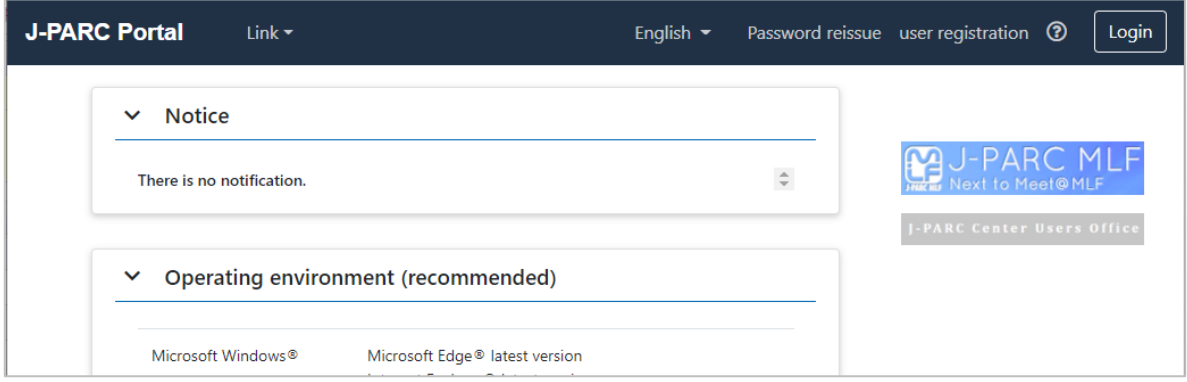

# **Personal Procedure**

After log-in, attendance status for safety education is presented at top page. Click any of title of course to begin attending training course through User Support System.

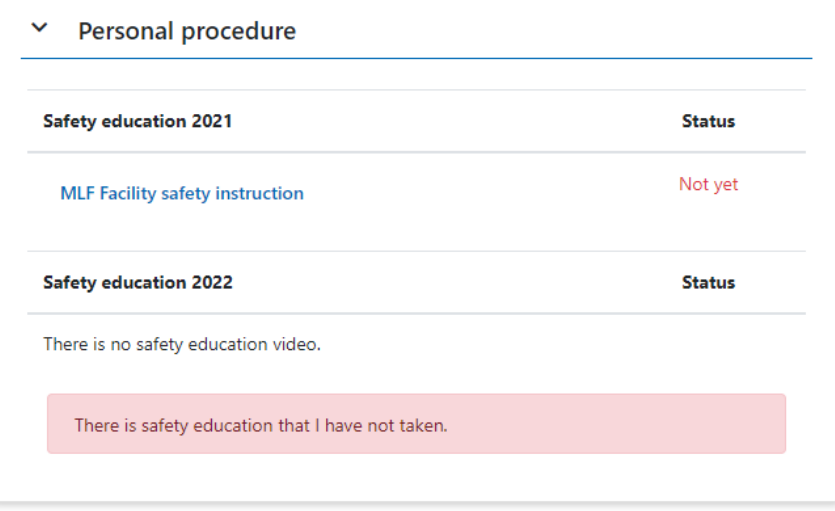

# **Procedures status for each assignment**

Active/non-active proposal numbers are listed at top page.

Proposal numbers is not active of which the Principle Investigator (PI) has not confirmed. Click triangle mark at left side of listed items to see further status of procedure.

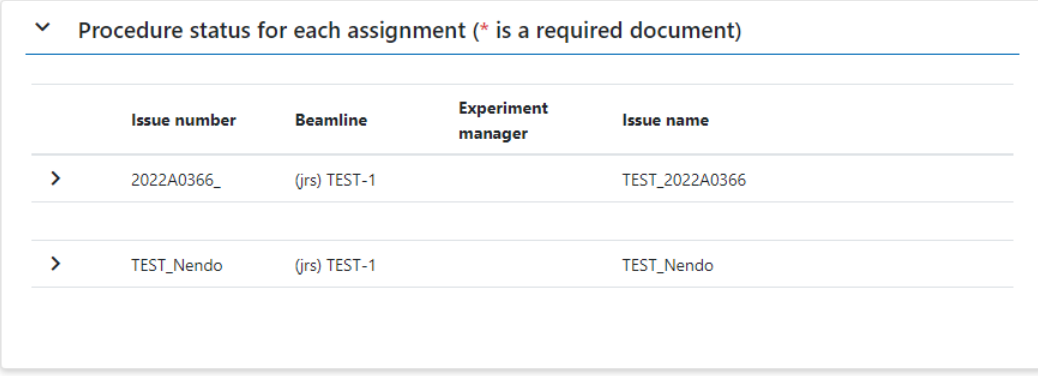

#### **Experiment manager procedures**

Proceeding status for important application forms of which Principle Investigator (PI) should submit.

Click 'Check all applications' to confirm status of submission.

When links of 'Registration' and 'add to' are active at Application status, click the link to perform the procedure through User Support System.

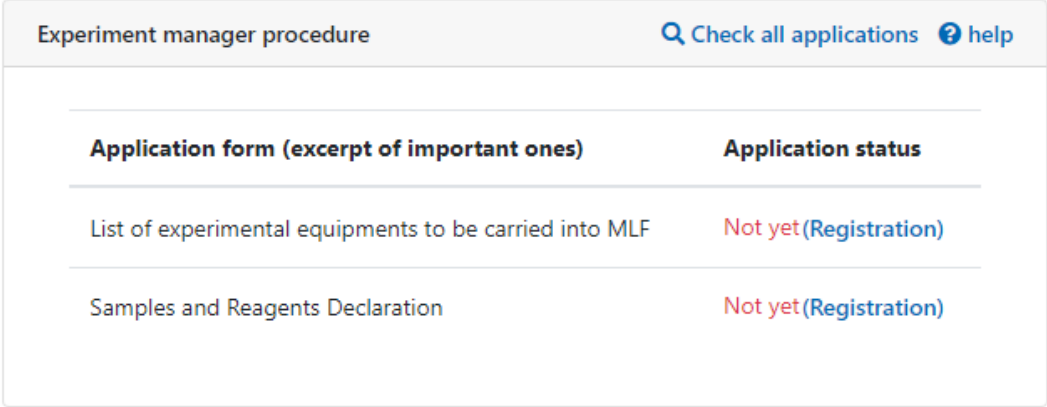

### **Experiment Participant Procedure**

Ease status of all participant(s).

Click 'Check all applications' to confirm status of submission. If the owner is Principle Investigator (PI), the page shows participant's status. If not, the page shows only personal status.

When links of registration and 'Registration' and 'add to' are active at status, click the link to perform the procedure through User Support System.

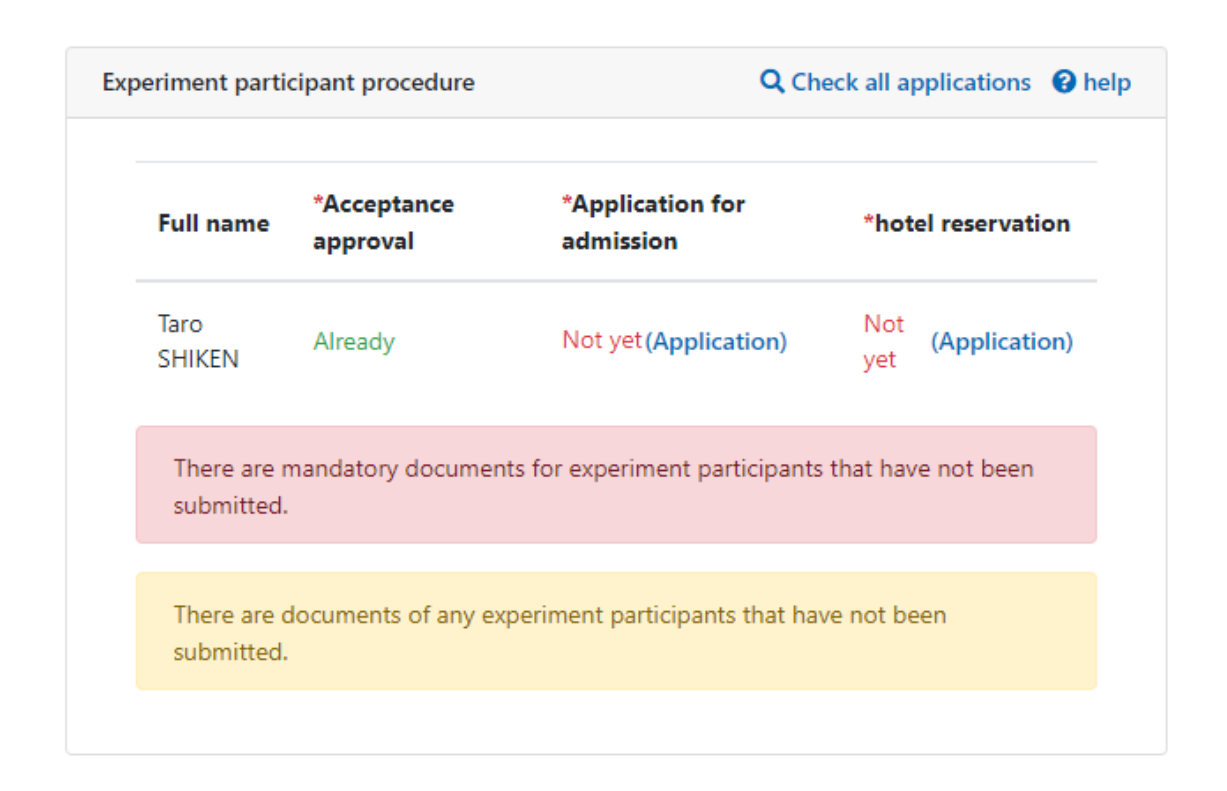

#### **Admission application form**

Status of application to visit J-PARC. Click the link to perform the procedure through User Support System. Click 'Details/Change/cancel' to perform further procedures through User Support System.

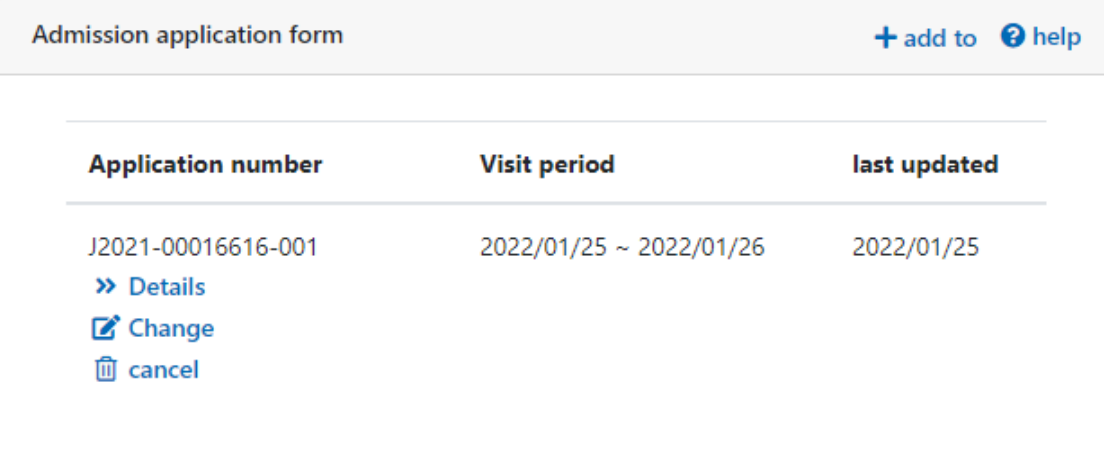

#### **Hotel reservation**

Reservation status for accommodation.

Click the 'add to' link to book new reservation through User Support System. Click 'Details/Change/cancel' to perform further procedures through User Support System.

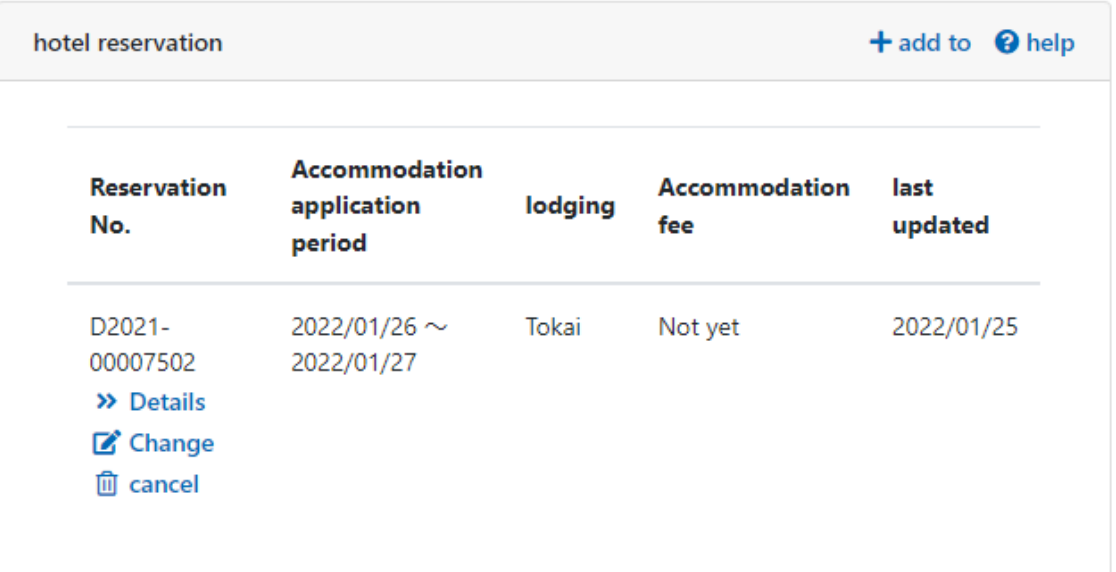

# **Confirm and Change personal profile**

1. After log-in, click icon of profile at navigation bar stored at top of site to log in.

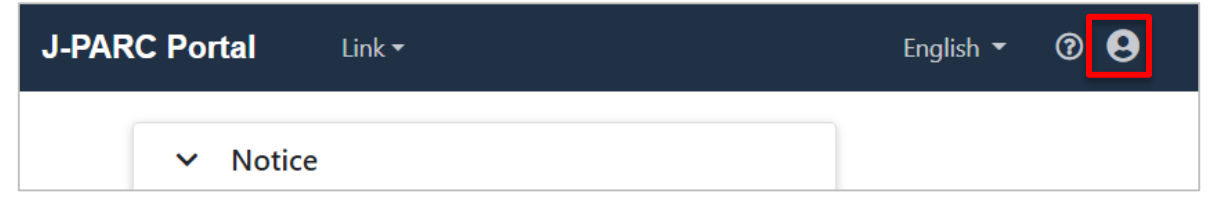

- 2. Select a task from menu on the page.
- User information correction
- Change Password
- Account integration
- View login history

#### **User information correction**

1. Click 'User information correction' to perform modification of profile.

# 2. Rewrite on the form and click 'Change' button.

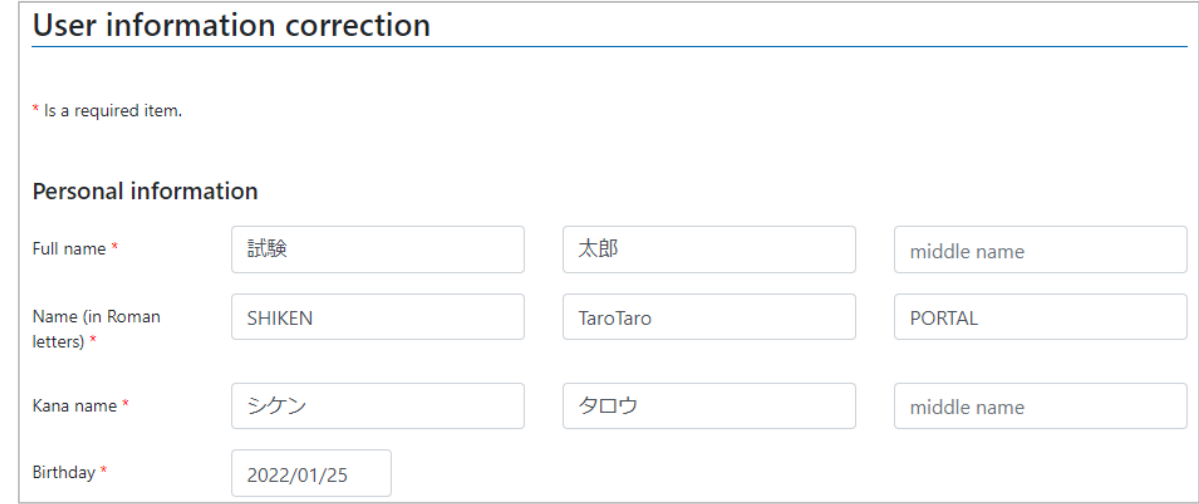

#### **Change Password**

- 1. Click 'Change Password' to perform changing password.
- 2. Enter current password and new password in order, then click 'change' button.

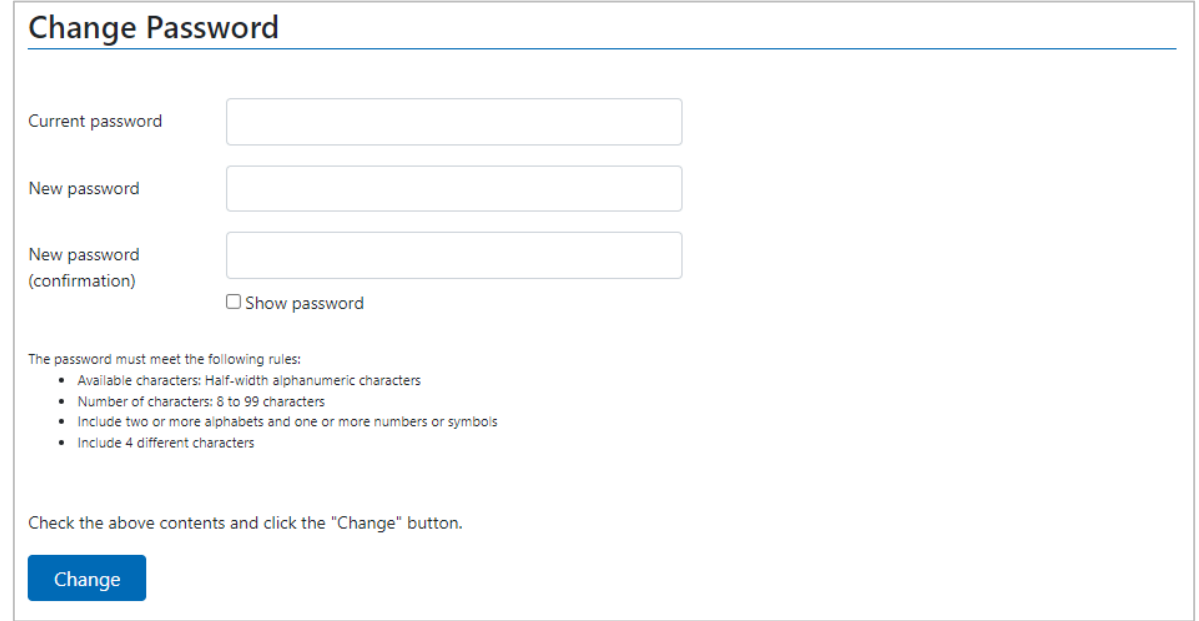

#### **Account Integration**

Account Integration: Authentication scheme that allows a user to log in with a single ID to any of several related systems. Link account of this system and other related systems. This is called as a single-sign-on (SSO). Direction to integrate accounts.

- 1. Click 'Account integration' to perform integration.
- 2. Select systems to be linked, then enter the log-in ID and password of the system to be linked. Click 'confirmation' button to complete the procedure.
- 3. Next, confirm at confirmation page and click 'Integration' button.

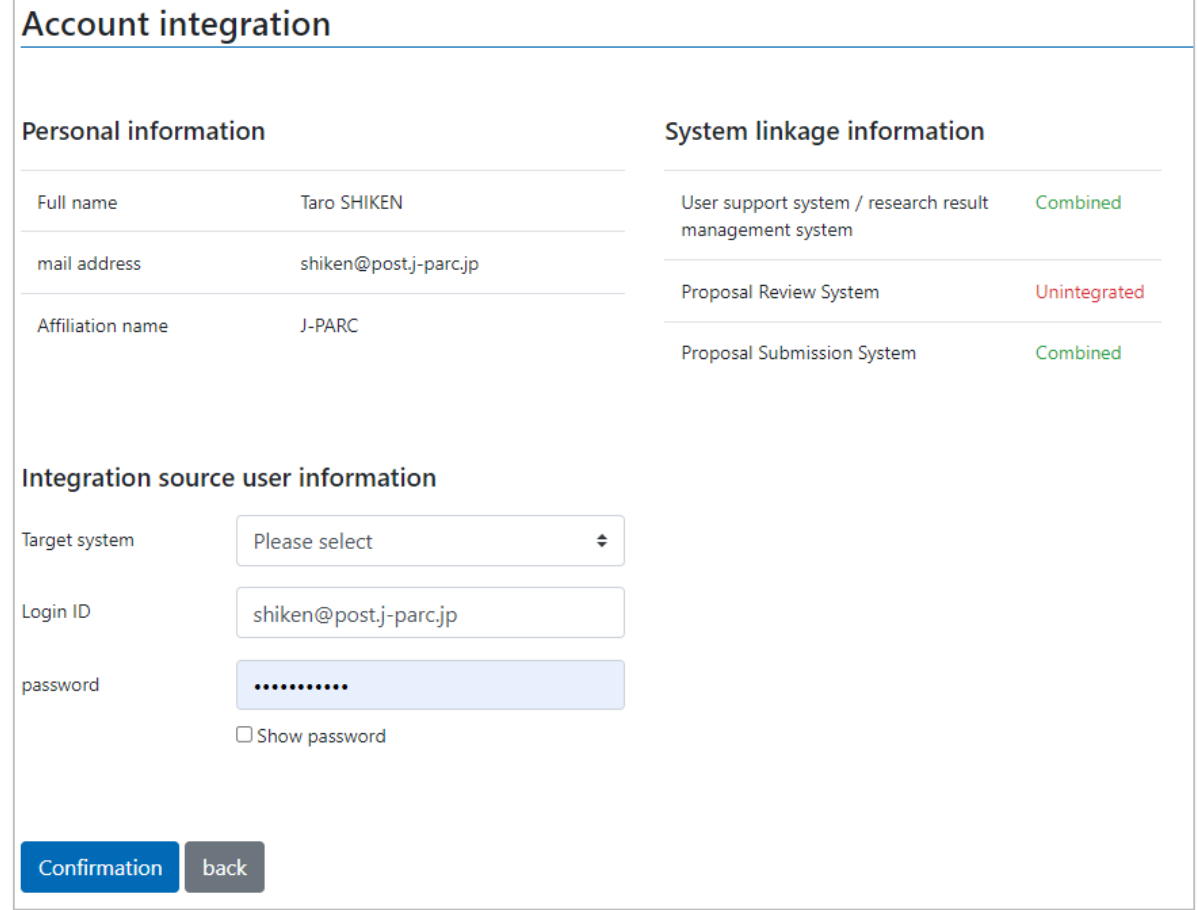

# **View login history**

- 1. Click 'View login history' to confirm log-in history.
- 2. See personal log-in history.

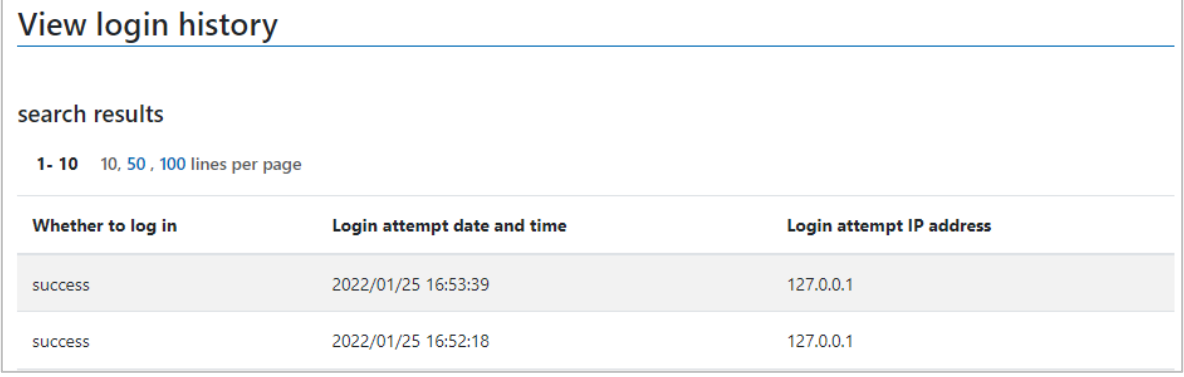

### **Password reissue**

1. Click 'password reissue' at navigation bar stored at top of site to perform email form.

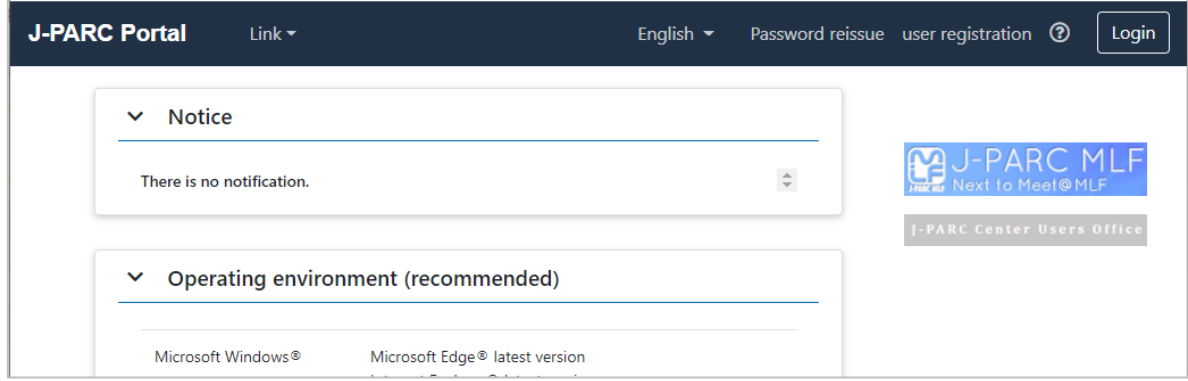

2. Enter e-mail address and click 'reissue' button. Password will be issued by email.

Please check the address when noting happens after a while.

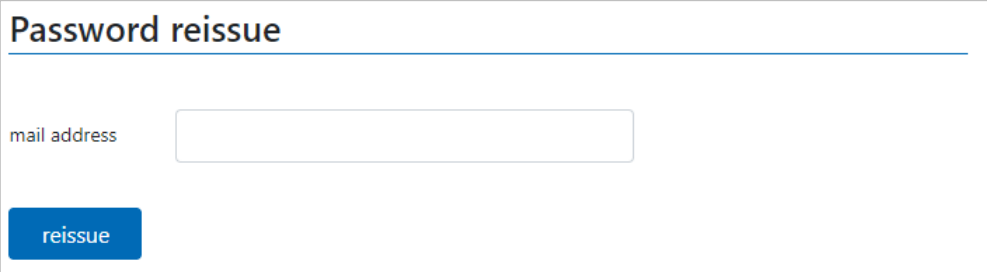

3. Click URL on the e-mail to open form. Enter new password and click 'setting' button to complete the procedure.

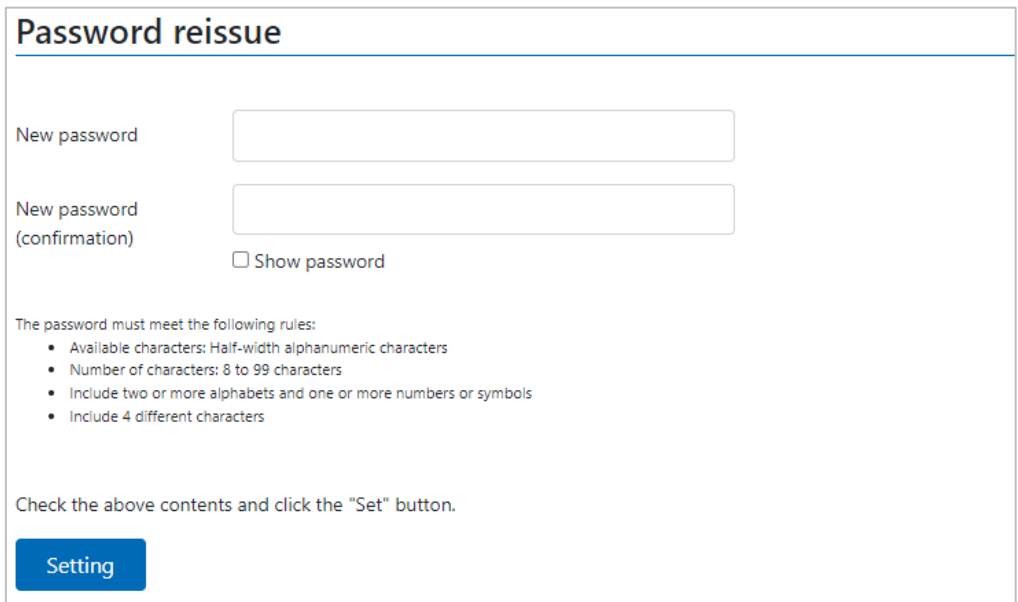